# Windows 10 käyttöjärjestelmä

ASETUKSET, APUTOIMINNOT JA MUKAUTTAMINEN MARINA GREEN-JÄRVINEN

# www.tikoteekki.fi

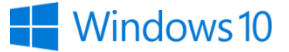

# **Windows 10 -käyttöjärjestelmän asetukset**

Windowsin asetukset on keskus, jossa voit mm. muuttaa tietokoneen näkemistä, kuulemista ja käyttämistä helpottavia helppokäyttötoimintoja.

Valitse Käynnistä-valikosta Asetukset-painike, joka avaa Windowsin asetukset ikkunan. Voit avata Windows asetukset suoraan näppäinkomennolla Windows-näppäin + I-näppäin.

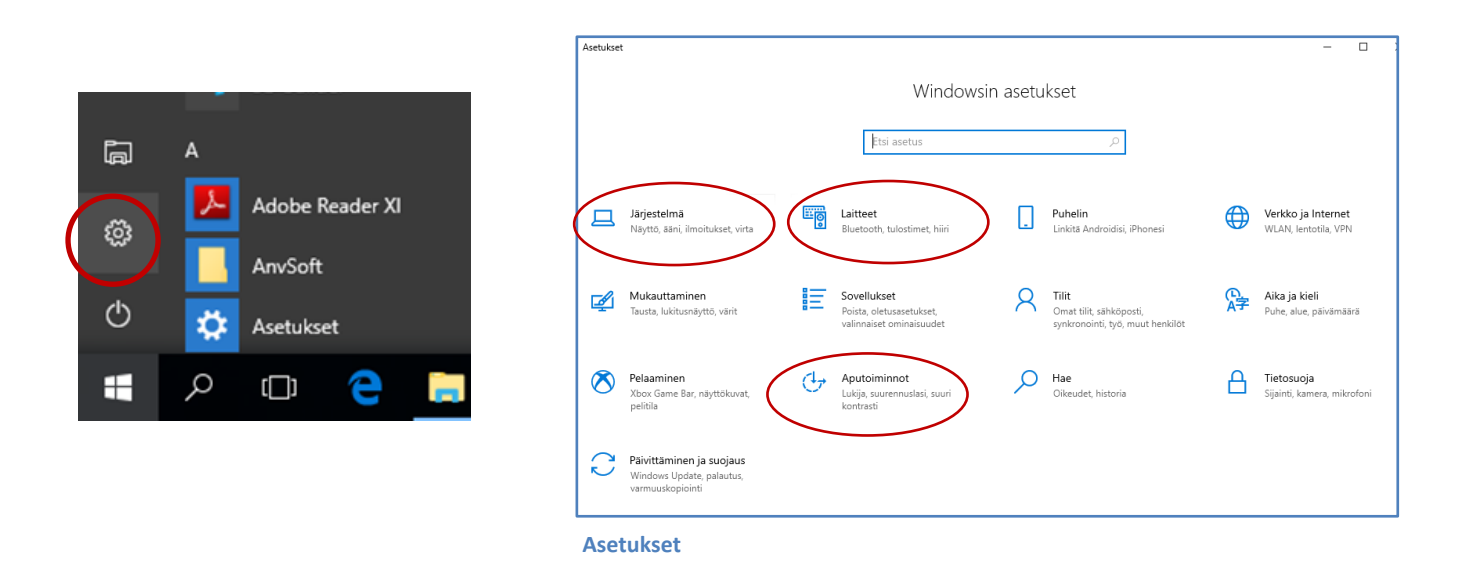

**Järjestelmä** osio sisältää tietokoneen ja Windows toimintaan vaikuttavia asetuksia. Täältä valitaan äänelle toistolaite ja haluaako käyttää tietokoneen sisäänrakennettua mikrofonia tai erillistä koneeseen liitettyä mikrofonia. Järjestelmä sisältää asetuksia näyttöön, tietokoneen virranhallintaan ja lepotilaan liittyen sekä tablettitilan valintaan. Näytön tarkkuus ja suunta voidaan määritellä ja tekstin kokoa muuttaa.

**Laitteet** sisältävät hyödyllisiä asetuksia hiiren ja kosketushiiren toimintaan. Hiiren ensisijainen painike voi vaihtaa (oikeapuolinen painike vasenkätisille) ja kosketuslevyn voi halutessa poistaa käytöstä. Väärin kirjoitetut sanan voidaan värillä korostaa ja kirjoittamiseen voi lisätä sanaennustus (laitenäppäimistö ja näytä tekstiehdotuksia)

**Mukauttaminen** osioissa aloitusvalikon, tehtäväpalkin ja työpöydän ulkonäköä voi muokata tarpeen mukaan.

#### **Aputoiminnot**

Tietokoneen helpompaan käytettävyyteen liittyvät toiminnot löytyvät Aputoiminnoista (aikaisemmin helppokäyttötoiminnot) Aputoiminnot voi avata suoraan näppäinkomennolla Windows-näppäin + U.

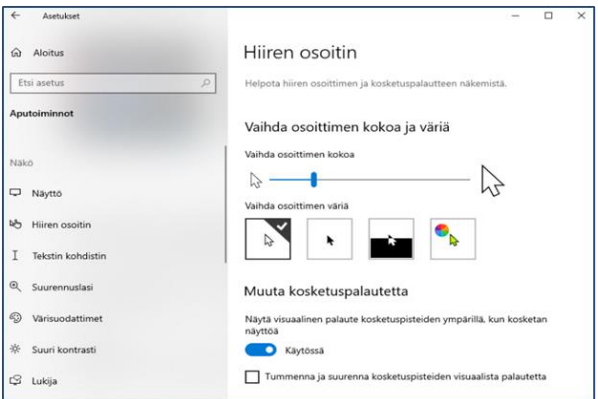

**Aputoiminnot**

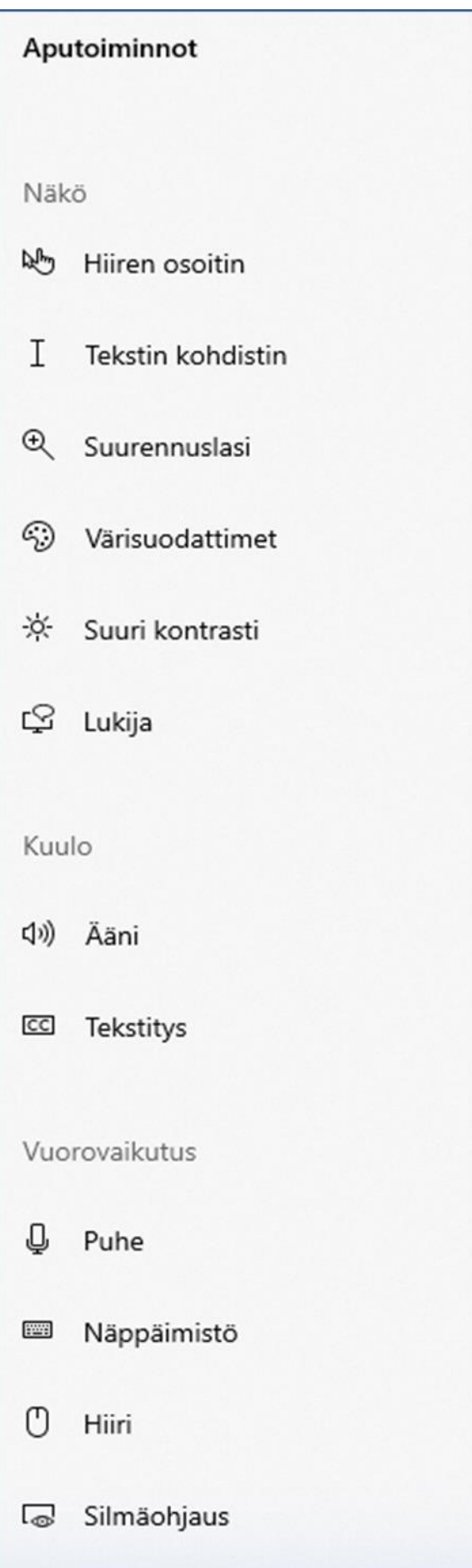

**Hiiren osoitin tai Tekstin kohdistin** Osoittimen kokoa ja väriä voidaan muuttaa.

**Suurennuslasi** Suurennuslasi suurentaa näytön kohteita. Suurennuslasin voi määritellä seuraamaan hiiren osoitinta.

#### **Värisuodattimet ja Suuri kontrasti**

Helpottaa värien ja valokuvien tai tekstin ja sovelluksien näkemistä. Hyperlinkit, valitun tekstin, painikkeiden tekstit ja taustan väri voi itse määritellä

## **Lukija**

Aktivoimalla "Lukijan" näytöllä näkyvät tekstit ja näytön eri osien nimet luetaan ääneen (mm. ikkunoiden ja painikkeiden nimet). Kuultavat äänet voi itse valita. Kirjoittaessa Lukija lukee kirjaimien nimet ääneen.

# **Ääni**

Äänen voimakkuus voidaan säätää, ääni-ilmoitus voidaan näyttää myös visuaalisesti.

## **Tekstitys**

Liittyy sovelluksiin, jotka käyttävät sisäänrakennetun videon toistoalustaa (ei välttämättä toimi vielä suomen kielellä). Tekstityksen väri ja tyyli sekä koko ja tehosteet voi määritellä. Käytä tekstitys toiminto toimii Power Point sovelluksessa.

## **Puhe**

Sanele teksti mikrofonin avulla esim. Word-sovellukseen. Word sisältää myös Lue Ääneen toiminto, sanan tai tekstin voi kuunnella.

## **Näppäimistö**

Näyttönäppäimistö aktivoidaan täältä, hiirellä valitaan näyttönäppäimistöstä kirjaimet joko napsauttamalla tai osoittamalla näppäimiä.

Standardinäppäimistön näppäimien toiston suodatus löytyy aputoiminnoista. Aktivoimalla "näppäimien toiston suodatus" turhat toistuvat kirjaimet jäävät pois.

# **Hiiri**

Käytä numeronäppäimistöä hiiren nuolen siirtämiseen. Hiiren liikkeen nopeus voi säätää (muuta muita hiiren asetuksia).

# **Silmänohjaus**

silmäseurantalaitteita.

Tietokoneen ohjaaminen katseella vaatii erikoiskameran. Katseohjaus liitetään tietokoneeseen, ja laitteen kamerat seuraavat silmän liikettä. Windows 10-silmäohjaus tukee tiettyjä Tobii- ja EyeTech

#### Suurennuslasi

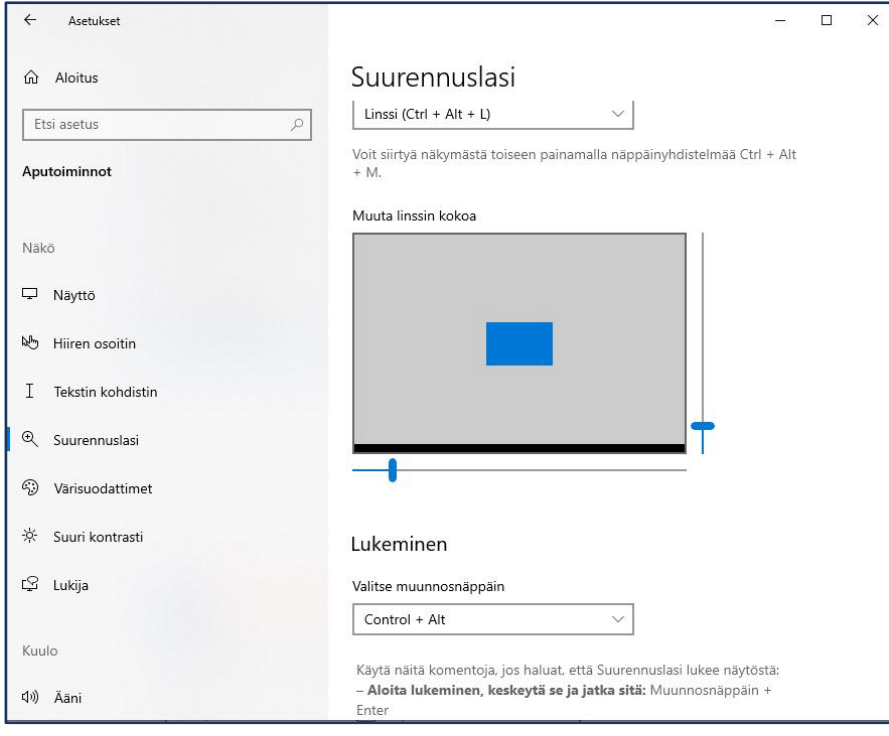

Suurennuslasi voi toimia koko näytön kokoisena tai erillisessä ikkunassa linssinä, joka seuraa hiiren osoitinta. Linssin kokoa voi määritellä.

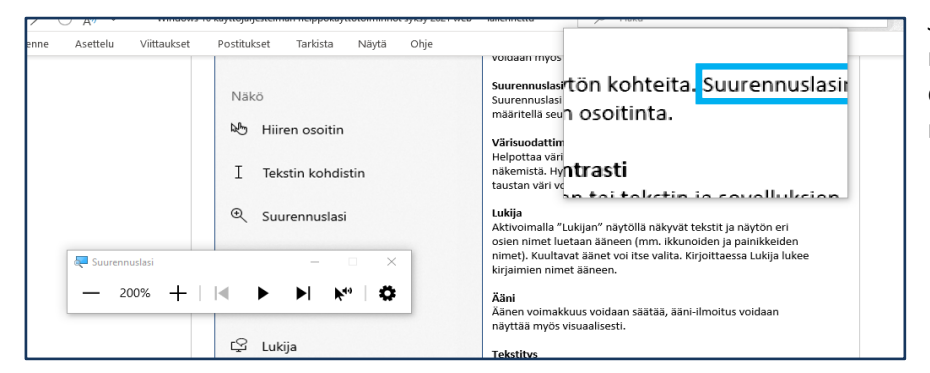

Jos haluaa, suurennuslasi lukee näytöstä tekstiä, esimerkiksi hiiren osoittimen kohdalta. Äänen nopeus voi säätää.

#### Kontrasti

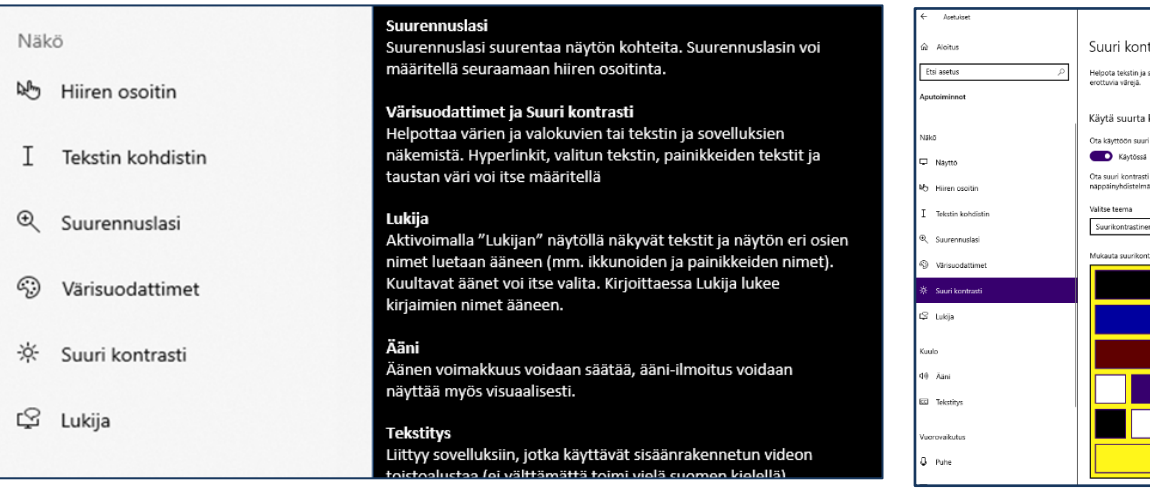

Suuri kontrasti Helpota tekstin ja sovellu:<br>erottuvia värejä. Käytä suurta kontrastia ın suuri kontrasti .<br>Ota suuri kontrasti käyttöön tai poista se käytöstä painamalla<br>näppäinyhdistelmää vasen Alt + vasen Vaihto + Print Screen. .<br>Teksti Valittu teksti Painikkeen teksti

Suurikontrastisia teemoja on yhteensä neljä. Tekstin, hyperlinkit, valitun tekstin, painikkeiden tekstit ja taustan väri voi itse määritellä. Esimerkissä Suurkontrastinen valkoinen, tausta keltainen.

Puhe

Puheella kirjoittaminen onnistuu esim. Word ohjelman Sanele komennolla, mutta puheentunnistus komennoille ei vielä suomeksi onnistu (esim. avaa tiedosto, tulosta). Piste, välilyönti onnistuu sanelemalla *dot* ja *space*. Puheen lisäasetukset sisältävät puheäänen asetuksia. Microsoft Heidi puhuu ääneen haluamasi tekstit, puhenopeus voi säätää. Mikäli puheääni ei toimi, tarkista kovaääniset, ja sen jälkeen äänipaketit. Äänipaketteja voi ilmaiseksi asentaa (esim. englanti, ruotsi)

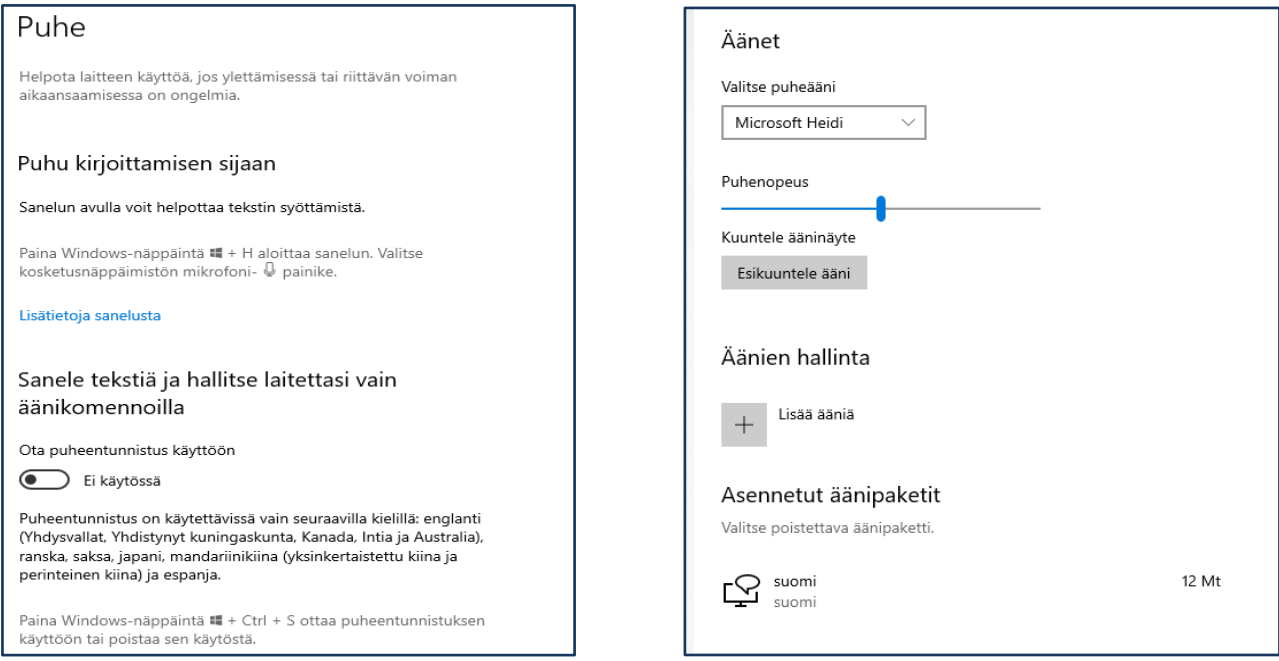

#### Näppäimistö

Tablettitilassa näyttönäppäimistö käytetään melkein aina. Kannettavalla tietokoneella näyttönäppäimistö voi olla aputoiminnossa päällä mutta pienennettynä tehtäväpalkissa, jolloin näyttönäppäimistön saa auki halutessaan. Näyttönäppäimistön oman asetusikkunan kautta määritellään, miten näppäimistöä käytetään (napsauttamalla, osoittamalla, jolloin klikkaus tapahtuu viiveellä tai käymällä läpi näppäimiä, eli askeltamalla) Näyttönäppäimistön käyttö hiirellä voi olla toinen tapa kirjoittaa, jolloin kaikki kirjaimet näkyvät näytöllä, eikä katseen tarvitse siirtyä jatkuvasti näppäimistön ja näytön välillä.

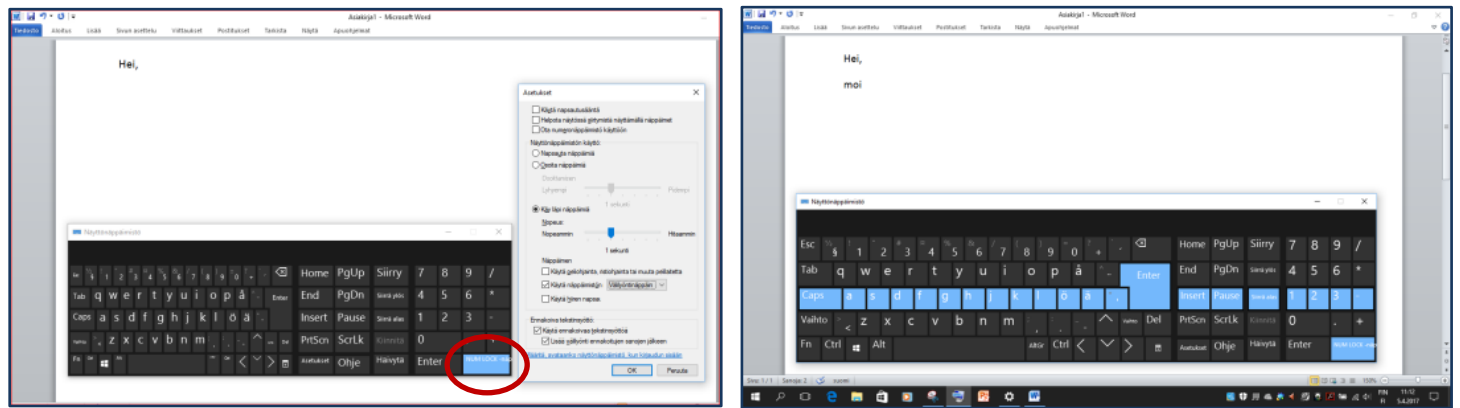

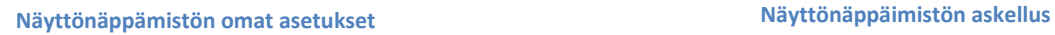

Standardinäppäimistön näppäimien toiston suodatus löytyy helppokäyttötoiminnoista. Aktivoimalla "näppäimien toiston suodatus" turhat toistuvat kirjaimet jäävät pois. Alas jäävät näppäimet tarkoittaa, että näppäinyhdistelmien pikanäppäimiä valitaan yksi näppäin kerrallaan (esim. at-merkki: valitaan ensin *Alt Gr* näppäin ja sen jälkeen *numeronäppäin 2* mistä @ merkki löytyy).

Nämä asetukset eivät vaikuta näyttönäppäimistön toiminataan.

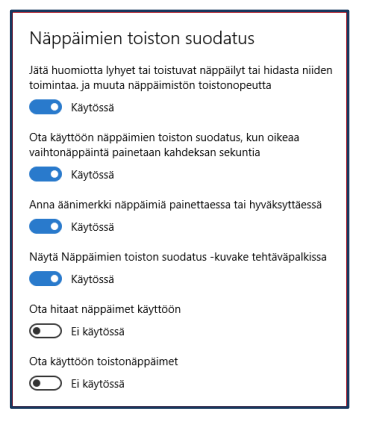

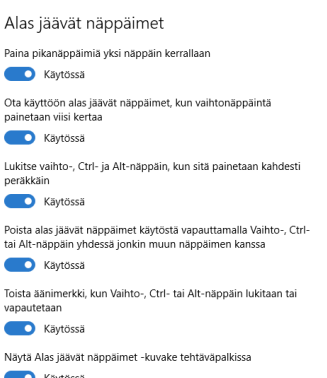

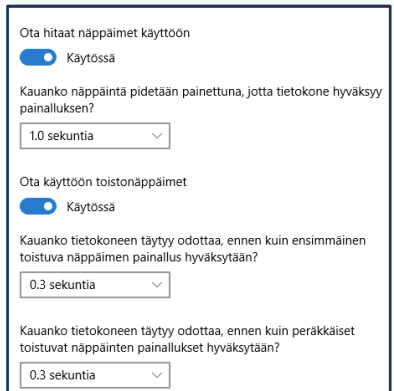

**Näppäimistön asetukset**

#### Hiiri

Hiiren osoitinta voidaan myös liikuttaa numeronäppäimistöä käyttäen. Erillisiä painikkeita voi liittää tablettiin tai tietokoneeseen painikesovittimen kautta, painikkeiden toiminta voi määritellä. Hiiren voisi näin painikkeella ohjata.

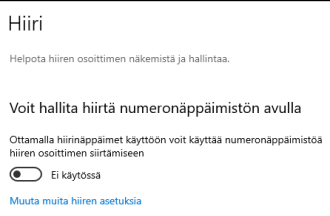

#### **Työpöydällä olevien pikakuvakkeiden avaaminen yhdellä klikkauksella**

Oletuksena ohjelmat näytöllä avautuvat klikkaamalla niiden kuvaketta kahdesti, tämä voidaan muuttaa niin että ohjelmat avautuvat yhdellä klikkauksella seuraavasti:

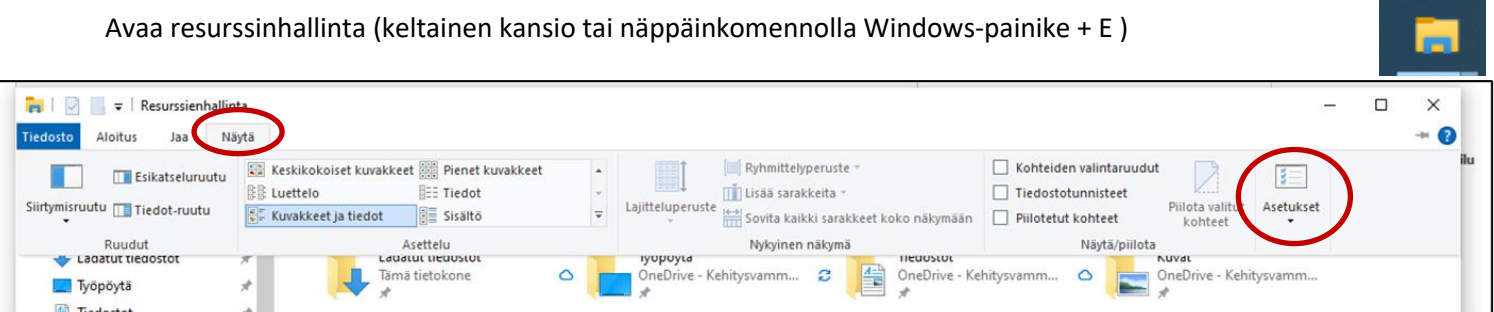

Valitse Näytä välilehti ja avaa Asetukset.

Valitse Kansion asetuksista Avaa kohde napsauttamalla (valitse osoittamalla) Paina Käytä-painiketta.

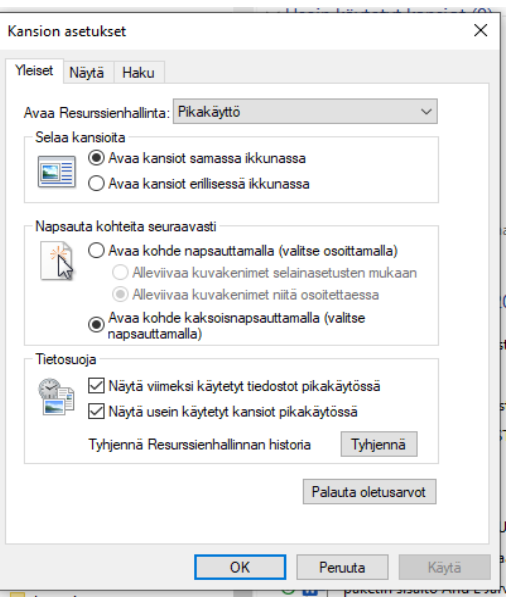